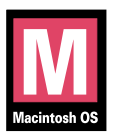

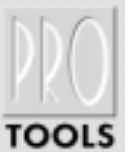

# Keyboard Shortcuts For Macintosh Systems

For increased operational speed and ease-of-use, there are many Pro Tools keyboard shortcuts to give you fast access to a wide variety of tasks.This guide details the many keyboard shortcuts that are not shown within Pro Tools menus.The shortcuts are grouped by functional area for your added convenience and quick reference.

## **G LOBAL K EYBOARD C OMMANDS**

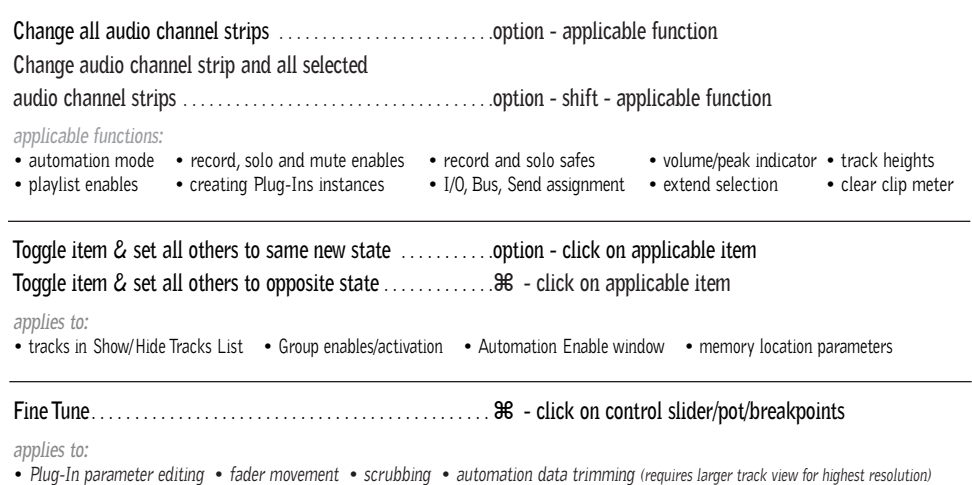

### **M IX AND E DIT G ROUPS**

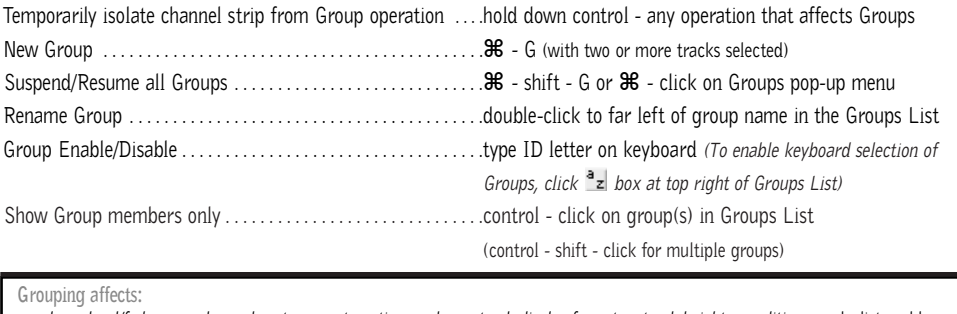

• *volume level/faders* • *solos and mutes* • *automation modes* • *track display format* • *track height* • *editing* • playlist enables **Grouping does not affect:** • *record enables* • *pan* • *voice and output assignments* • *creating instances of TDM Plug-Ins*

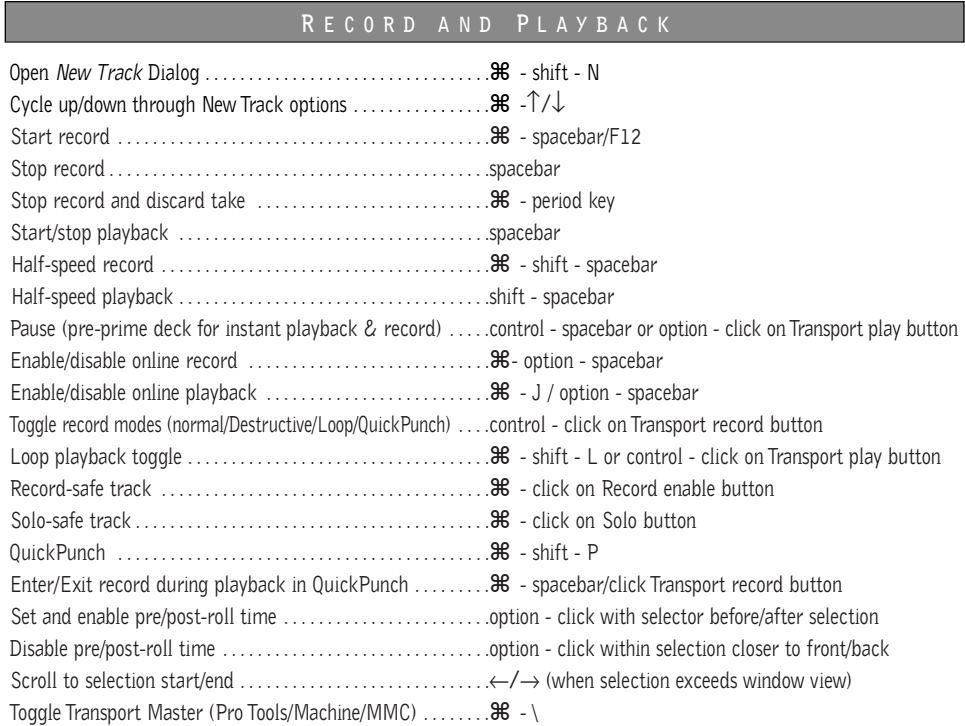

## **A UDITIONING**

## **When Transport = Pro Tools:**

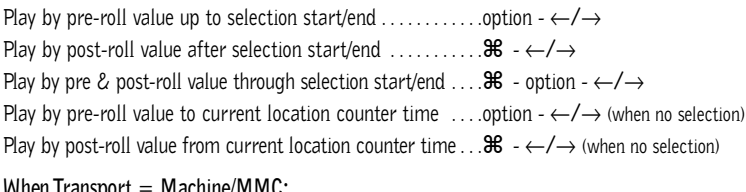

#### **When Transport = Machine/MMC:**

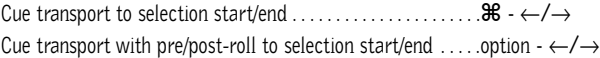

## **S CRUB ( J O G )/S HUTTLE**

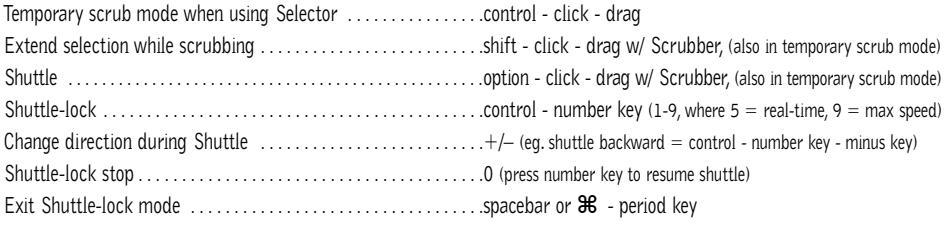

## **E DIT S ELECTION D EFINITION AND N AVIGATION**

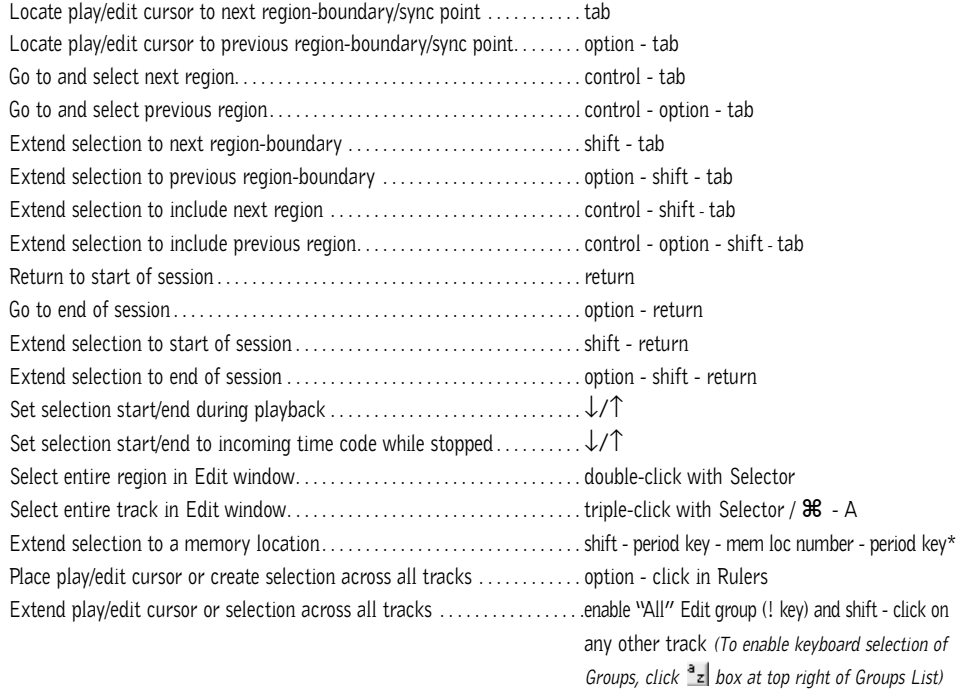

## **E DITING , N UDGING & T RIMMING**

### *(+/– key usage is on numeric keypad only)*

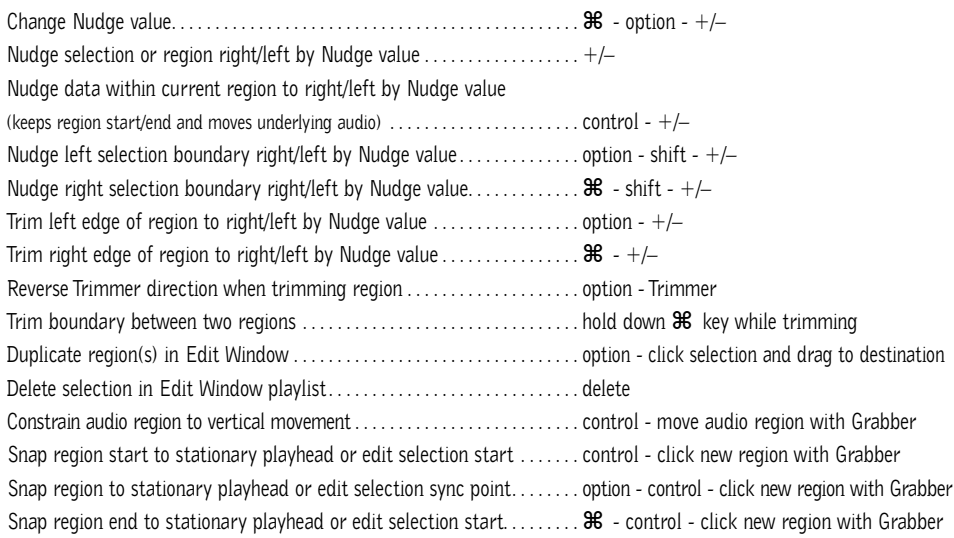

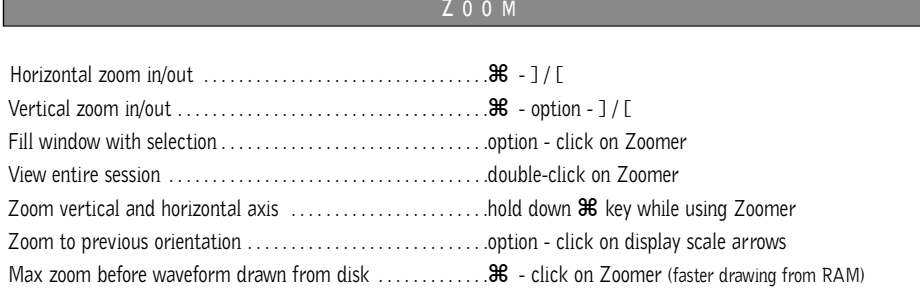

## **M EMORY L OCATIONS**

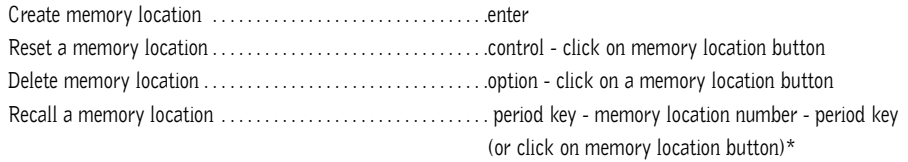

## **S ELECT E DIT T OOLS / M ODES**

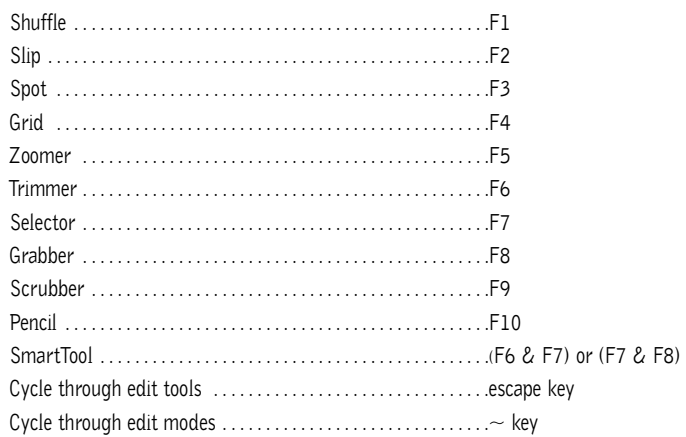

\**The first period key press is not required with "Classic" numeric keypad mode selected in Preferences.*

## **C OMMANDS F OCUS M ODE ( C LICK B UTTON )**

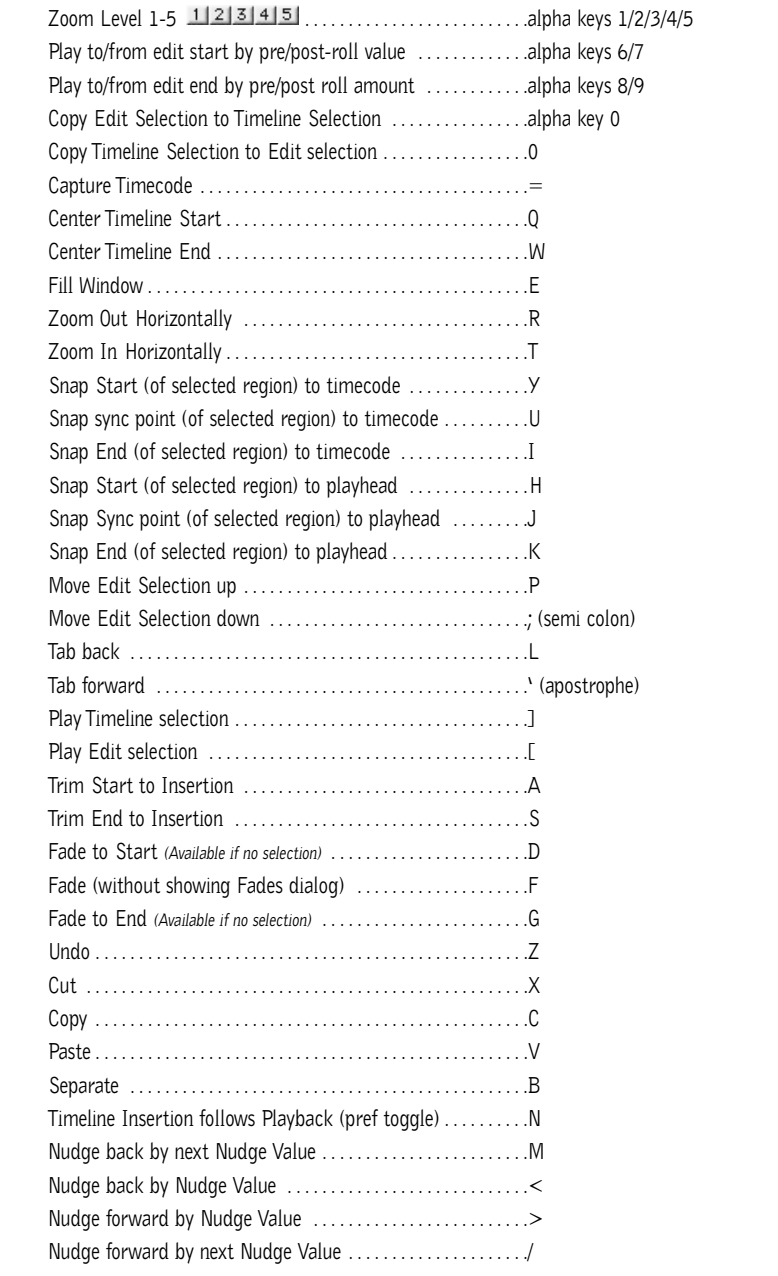

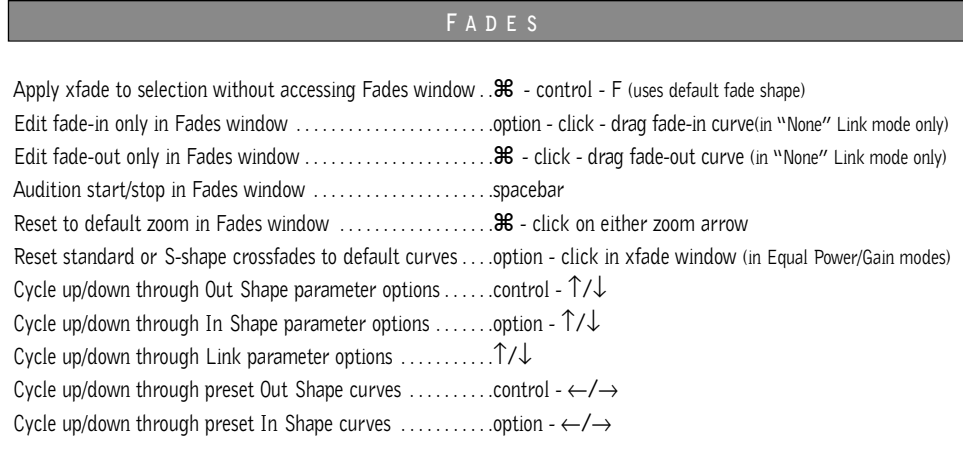

## **R EGIONS L IST**

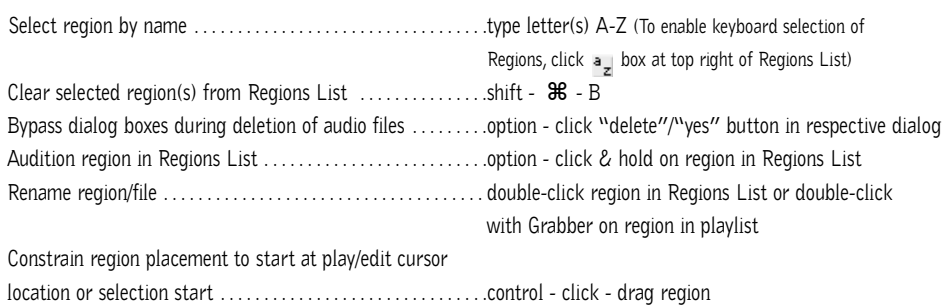

## **I MPORT A UDIO D IALOG**

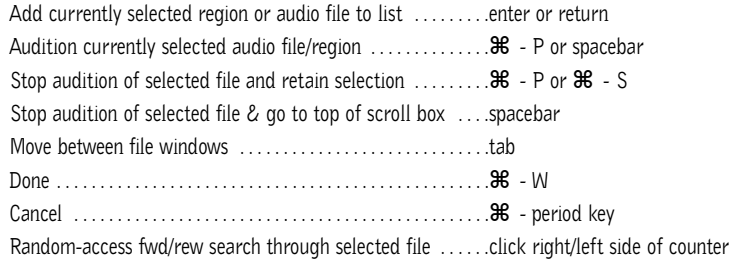

## **C ONVERT AND I MPORT D IALOG**

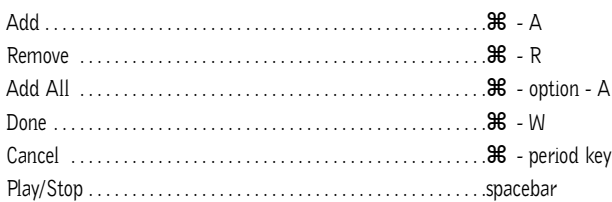

## **M IXING**

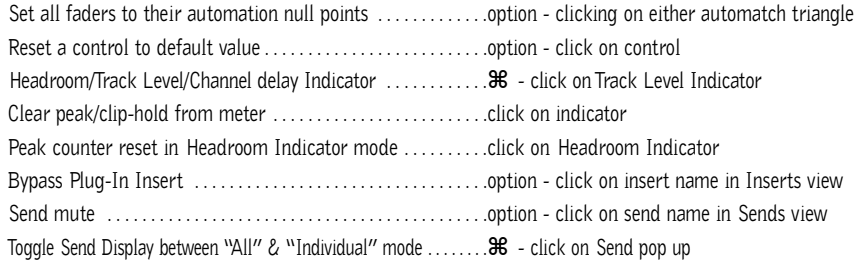

## **A UTOMATION**

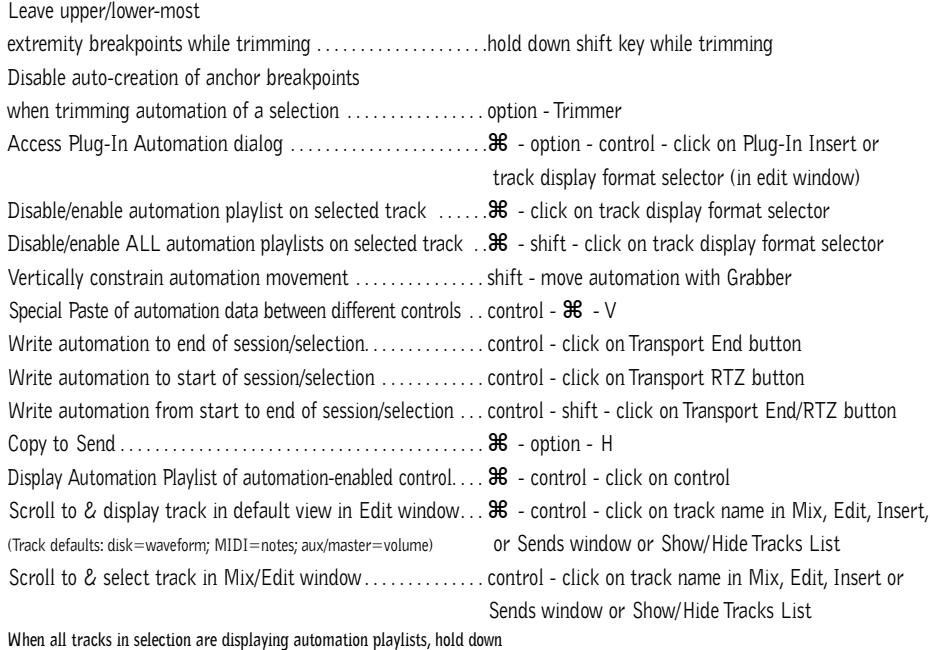

**control key during the following operations to affect all playlists on every track in selection:**

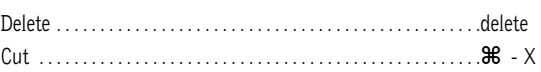

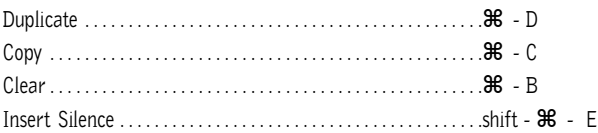

### **N UMERIC E NTRY**

Initiate time entry in Current Location & Big Counters . . . = or \* key on numeric keypad

Initiate time entry in Edit window Start/End/Length fields . . ./ on numeric keypad (subsequent presses toggle through fields)

Capture incoming timecode in Session Setup window (with Start field selected),

Spot dialog & Time Stamp Selected dialog ...............= (hold down key for continued input)

Move sub-unit selection to the right . . . . . . . . . . . . . . . . . . . . . .period key

Move sub-unit selection to the left/right . . . . . . . . . . . . . . . . . .←/→

"Calculator entry" mode . . . . . . . . . . . . . . . . . . . . . . . . . . . . . . .+ or – keys followed by offset number

Increment/decrement the current sub-unit . . . . . . . . . . . . . . . .↑/↓

Clear entered numeric value & stay in time entry mode . . .clear

Apply entered numeric value . . . . . . . . . . . . . . . . . . . . . . . . . . . .return or enter

Clear entered numeric value and exit time entry mode . . . .escape

Note: When Time Code is the selected time scale, initiating time entry highlights entire field, and numeric values are entered right to left

*Above keyboard shortcuts apply to:*

*• Current Location Counter • Start, End & Length fields in Edit window • Transport window time fields*  • Big Counter

#### **T EXT E NTRY**

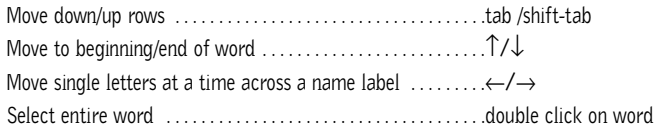

*Above keyboard shortcuts apply to:*

*• naming channel strips • Get Info dialog • I/O Labels*

#### **P ERIPHERALS D IALOG**

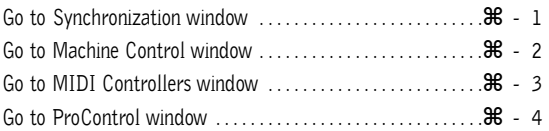

#### **P REFERENCES D IALOG**

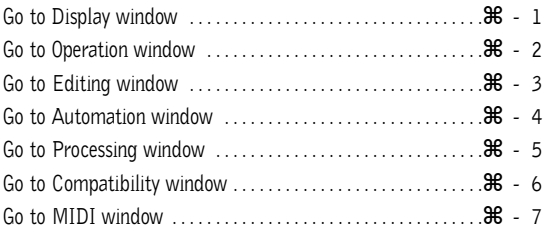

### **P LUG - I N S ETTINGS L IBRARIAN**

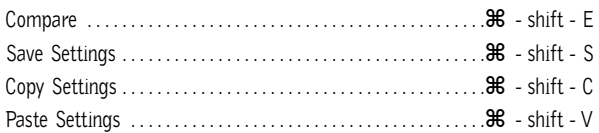

### **K EYBOARD I NPUT FOR P LUG - I N P ARAMETERS**

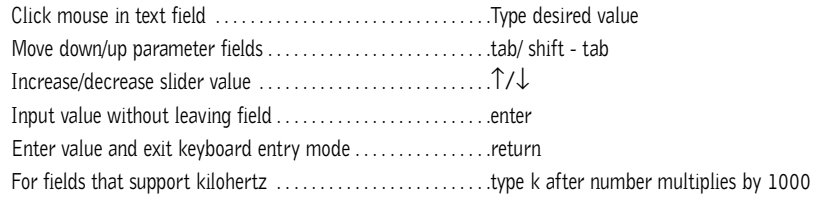

## **N UMERIC K EYPAD M ODES**

#### **TRANSPORT MODE**

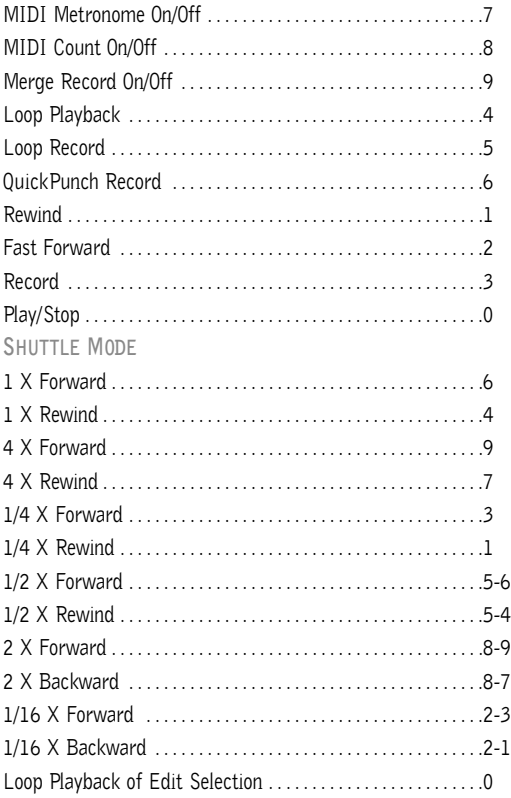

Note: Choose Classic, Transport, or Shuttle mode in Preferences > Operations menu.

## **M ISCELLANEOUS**

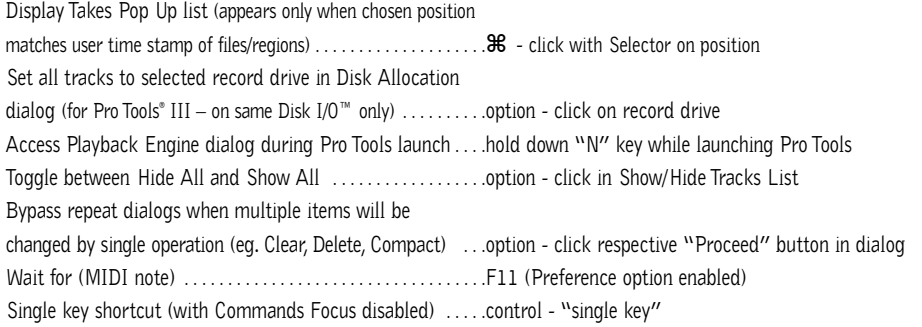

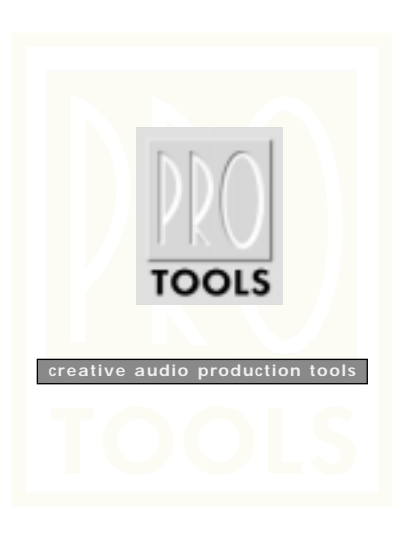

"10/99 Digidesign, a division of Avid Technology, Inc. 888 I/O, Disk I/O, and Pro Tools are trademarks or registered<br>trademarks of Digidesign or Avid Technology, Inc. All trademarks are the property of their respective h

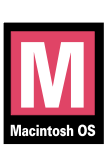

932807398-00 Rev. A